## Adding a new node to a Data Source

You can use DataHub Explorer to add a new node in a particular application without switching to that application. In addition, the new node you have added in DataHub Explorer also appears in the application itself. You can add a new node to any connected Data Sources by using the **New Node** command in the DataHub shortcut menu. Types of nodes vary, depending on the driver and the parent of the new node.

To add a new node to a specific Data Source

1. Right-click a node and select New Node.

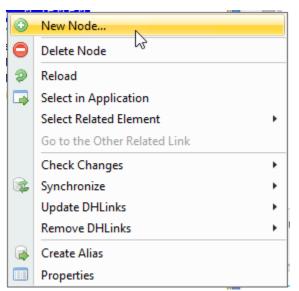

2. The New Node dialog opens. Select a new node type from the tree view and click

Next >

| 💽 New Node                                                                                                    | X      |
|----------------------------------------------------------------------------------------------------|--------|
| New node to Model:(MagicDraw-Untitled1)<br>Select the target type from the list.                                                                |        |
| Target Side                                                                                                    |        |
| Q Type Filter Text                                                                                                    |        |
| Types Activity Actor Actor Artifact CallEvent CallEvent Collaboration Collaboration Comment Comment Constraint DataType DeploymentSpecification | 4 II • |
| < <u>B</u> ack Nex <u>t</u> > Finish                                                                                                    | Cancel |
| Finish                                                                                                    |        |

3. Specify the new node's properties details and click

| New Node                                                                                         |                               | ×     |
|--------------------------------------------------------------------------------------------------|-------------------------------|-------|
| New node to Model:(MagicDraw-Untitled1)<br>Select the target attribute from the combo box to mag | p with the target attribute.  | 4     |
|                                                                                                  |                               |       |
| Class                                                                                            |                               | •     |
| To Do                                                                                            |                               |       |
| Name                                                                                             |                               |       |
| Documentation                                                                                    |                               | -     |
| Qualified Name                                                                                   |                               | E     |
| Is Active                                                                                        | false                         |       |
| Visibility                                                                                       |                               |       |
| Is Abstract                                                                                      | false                         |       |
| Is Final Specialization                                                                          | false                         | -     |
|                                                                                                  | < <u>Back</u> Next> Einish Ca | incel |